# **Uitleg van het platform**

#### **DOCUMENT PLAATSEN**

Om een document ten behoeve van jouw kern toe te voegen en/of te bewerken klik je onderaan bij 'documenten' op de button 'bekijk alle document'.

Bekijk alle documenten

Wil je iets toevoegen aan een bestaand bestand? Of wil je een nieuwe map toevoegen? Klik op de groene knop 'bestanden toevoegen'. Je kunt nu kiezen om een bestaand bestand te bewerken door een bestaande map te selecteren of maak een nieuwe map aan door op het schuifje te klikken.

# **Bestanden toevoegen**

Velden met een \* zijn verplicht.

Map\*

Selecteer een map...

Nieuwe map aanmaken

Vul op de pagina 'nieuwe map aanmaken' de naam van de map en vul eventueel de omschrijving. Klik op verder. Nu kun je bestand(en) uploaden. Nadat de bestand(en) zijn toegevoegd klik dan nog op 'opslaan'.

# **KALENDER VAN JOUW KERN VULLEN**

Uiteraard kan je zelf een datum voor een bijeenkomst op het platform noteren en met anderen delen.

Dit doe je zo:

- 1) klik onderaan de kalender op de button 'bekijk alle bijeenkomsten'.
- 2) Klik op de groene knop 'afspraak toevoegen'.
- 3) Nu kan je de gegevens vullen. ( Duurt een bijeenkomst een hele dag? Schuif dan het schuifje opzij, deze wordt groen). Verplicht in te vullen zijn de begintijd, eindtijd en de titel. Publicatiedatum alleen wijzigen als dit later pas zichtbaar mag zijn.
- 4) Vul eventueel nog aan met een afbeelding en locatie. LET OP: Om iedereen op de hoogte te brengen is het van belang dat de knop 'verstuur een notificatie' aan blijft staan!

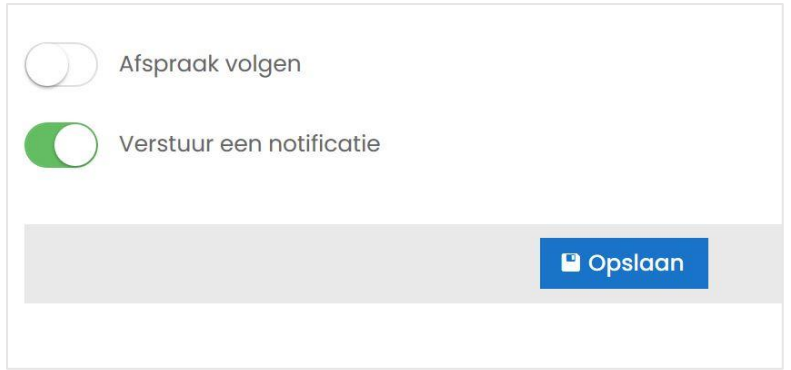

# **KAARTPUNT TOEVOEGEN**

Je herkent de mogelijkheid om een punt aan een kaart toe te voegen aan de knop 'bijdrage toevoegen'.

Volg deze stappen;

- 1. Klik op de groene button 'bijdrage toevoegen'
- 2. Vul de beschrijving ( de titel en samenvatting van jouw bijdrage).
- 3. Bij de kop 'welke extra informatie wil je toevoegen?' klik je op het locatie icoontje

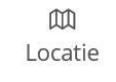

- 4. 'In welke categorie past je bijdrage?' Hier geef je de prikker de paarse kleur aan jouw bijdrage.
- 5. Daarna geef je in de zoekbalk het adres en/of postcode op. Of klik je handmatig op de kaart waarbij je direct aangeeft waar je jouw punt getoond wilt hebben.
- 6. Vul de punt eventueel nog aan met een omschrijving, afbeelding, bestand en/of video.
- 7. Klik op 'opslaan'. Dan wordt jouw bijdrage direct geplaatst.

# **STELLING PLAATSEN**

Wil je peilen wat men ergens van vindt? Hoe men het ziet? Plaats dan een stelling. Let op, een stelling gaat niet om een vaststaand feit en bevat ook geen argument of ontkenning. Bijvoorbeeld; *' 's Nachts moeten lantaarnpalen worden uitgezet'* reageren kan met de stemknop eens/oneens.

In een paar stappen kan je zelf een 'stelling van de maand' plaatsen.

- 1) klik je op de button 'stem nu'. Daarna klik je op "bijdrage toevoegen'.
- 2) Vul de beschrijving ( de titel en samenvatting van jouw bijdrage)
- 3) Je kunt eventueel nog een afbeelding, bestand en/of video plaatsen.

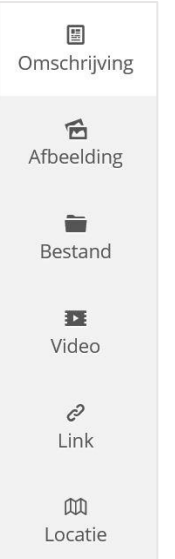

4) Klik op 'opslaan'. Dan wordt de stelling direct geplaatst.

#### **PROFIEL INSTELLEN**

Maak je profiel compleet door je persoonsgegevens in te vullen en een leuke profielfoto te uploaden. Maar waar vind je deze opties?

#### **PERSOONSGEGEVENS**

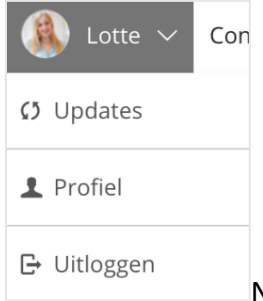

Naast je naam en e-mailadres kun je je profiel aanvullen met andere persoonsgegevens. Je kunt deze informatie aan je profiel toevoegen door rechts bovenin op je naam te klikken en vervolgens op 'Profiel'. Klik op de button 'Profiel wijzigen'.

Onder het tabblad Account kun je je contactgegevens invullen. Je adresgegevens kun je onder het tabblad Adres invoegen. Gebruik het tabblad Organisatie om informatie over jouw organisatie te delen, zoals de vestiging, functie en/of expertise. Deze aanvullende informatie is optioneel. Alleen jouw naam en e-mailadres zijn verplichte gegevens.

#### **PROFIELFOTO**

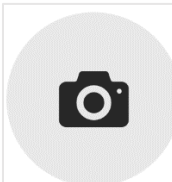

Je maakt je profiel een stuk persoonlijker door een profielfoto in te stellen. Om een profielfoto in te stellen ga je naar je profiel (klik op je naam rechts bovenin en vervolgens op 'Profiel'). Wanneer er geen profielfoto is ingesteld, zie je het icoon van een camera zoals hier afgebeeld aan de rechterkant. Wanneer je hierop klikt, word je doorgestuurd naar een pagina waar je vervolgens je profielfoto kan uploaden.

# **PRIVACYINSTELLINGEN**

Jouw profielgegevens worden niet standaard gedeeld met andere gebruikers. Je moet zelf aangeven of je gegevens daadwerkelijk zichtbaar mogen zijn voor anderen. Volg deze stappen om aan te geven welke informatie van jou gedeeld mag worden.

- 1. Klik rechtsboven op je naam en vervolgens op 'Profiel'
- 2. Klik op 'Profiel wijzigen'
- 3. Ga naar het tabblad 'Instellingen'
- 4. Scroll naar beneden naar 'Privacy'
- 5. Selecteer de gegevens die gedeeld mogen worden met anderen
- 6. Klik op 'Opslaan'

Onder privacy kun je kiezen welke informatie openbaar mag zijn. De optie 'Profiel zichtbaar voor ingelogde gebruikers' houdt in dat anderen mogen zien dat jij ook op het platform actief bent. Aanvullende gegevens, zoals e-mailadres en telefoonnummer, worden pas gedeeld als je hier ook toestemming voor geeft. Je kunt deze keuzes later aanpassen.

#### **NOG VRAGEN?**

Staat jouw antwoord er niet bij of heb je nog hulp nodig? Geen probleem! Neem gerust contact met ons op via; [gebiedsplannen@moerdijk.nl](mailto:gebiedsplannen@moerdijk.nl) of bel ons via 14 0168.